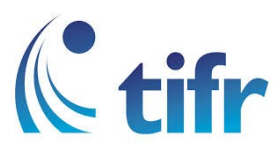

## Windows 8/8.1/10 Setup for "eduroam"

1. On Windows taskbar click on the Network icon.

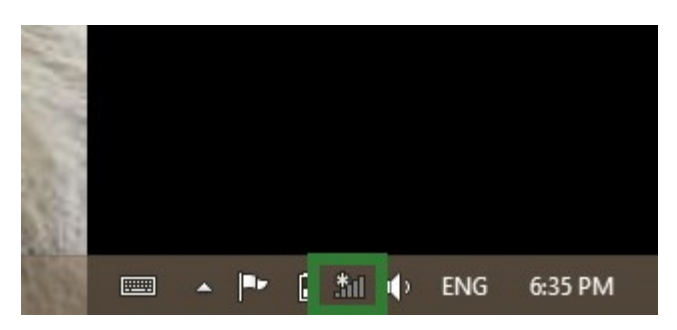

2. The Networks Panel will appear on the right side of the screen. Click the "eduroam" network.

 Enter your username and your network password. And Click "OK" Eg. Username : [suman@tifrh.res.in](mailto:suman@tifrh.res.in)

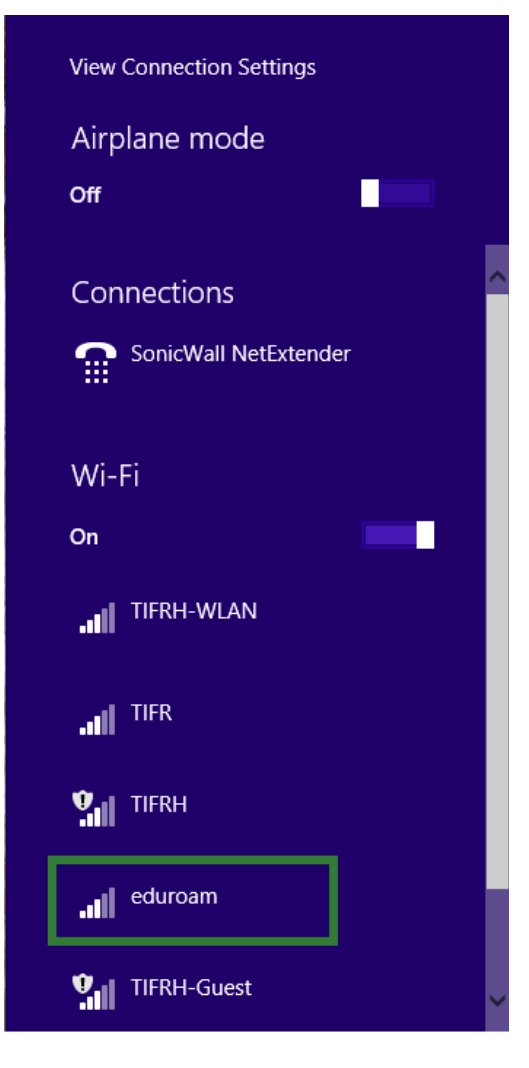

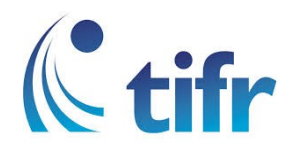

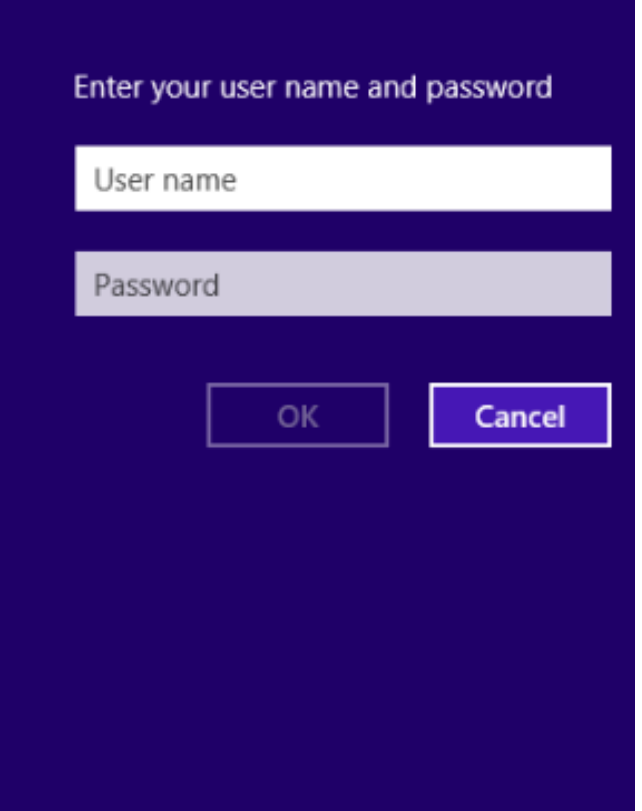

3. Click Connect.

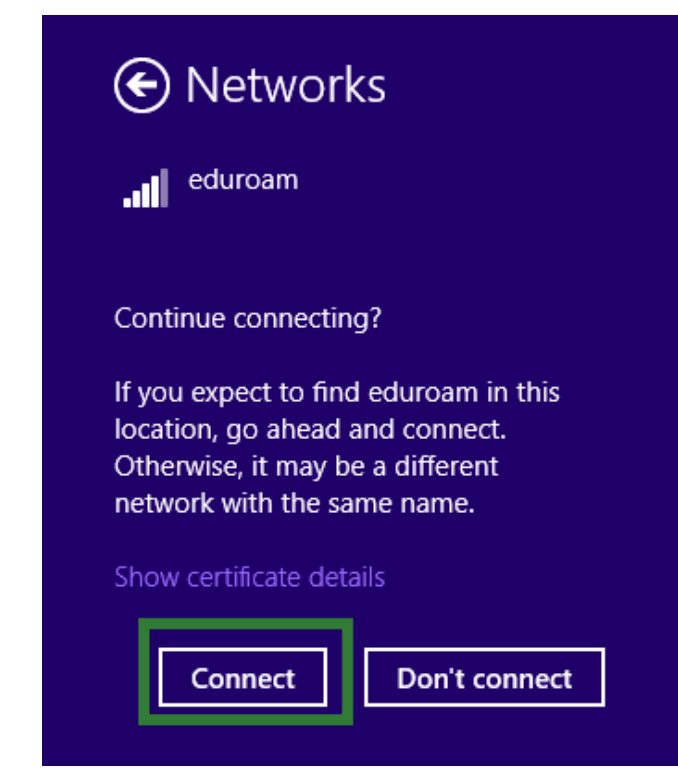

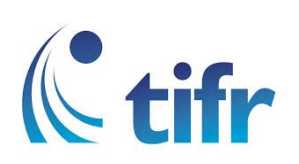

4. You are now connected to "eduroam".

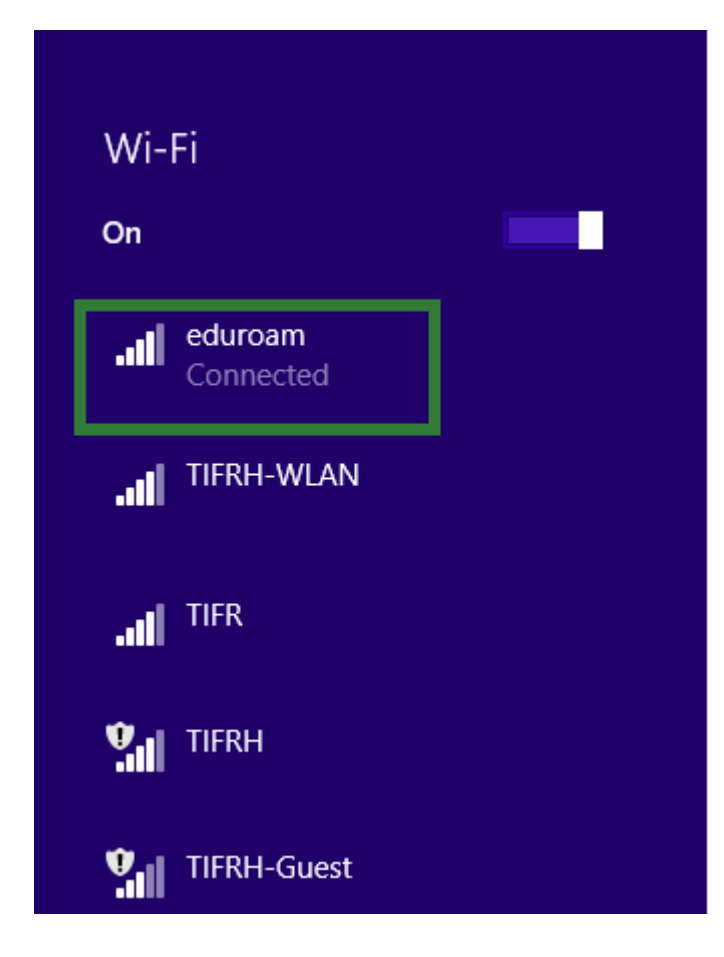